MANUAL DE USUARIO DE DECLARACIÓN DIARIA DE RESTRICCIÓN DE COTA DE OPERACIÓN DE EMBALSE A TRAVÉS DEL DIRECT@MM

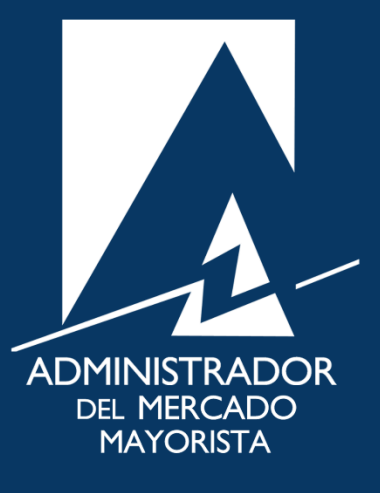

Julio 2021 V 1.0

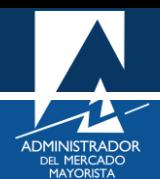

# ÍNDICE

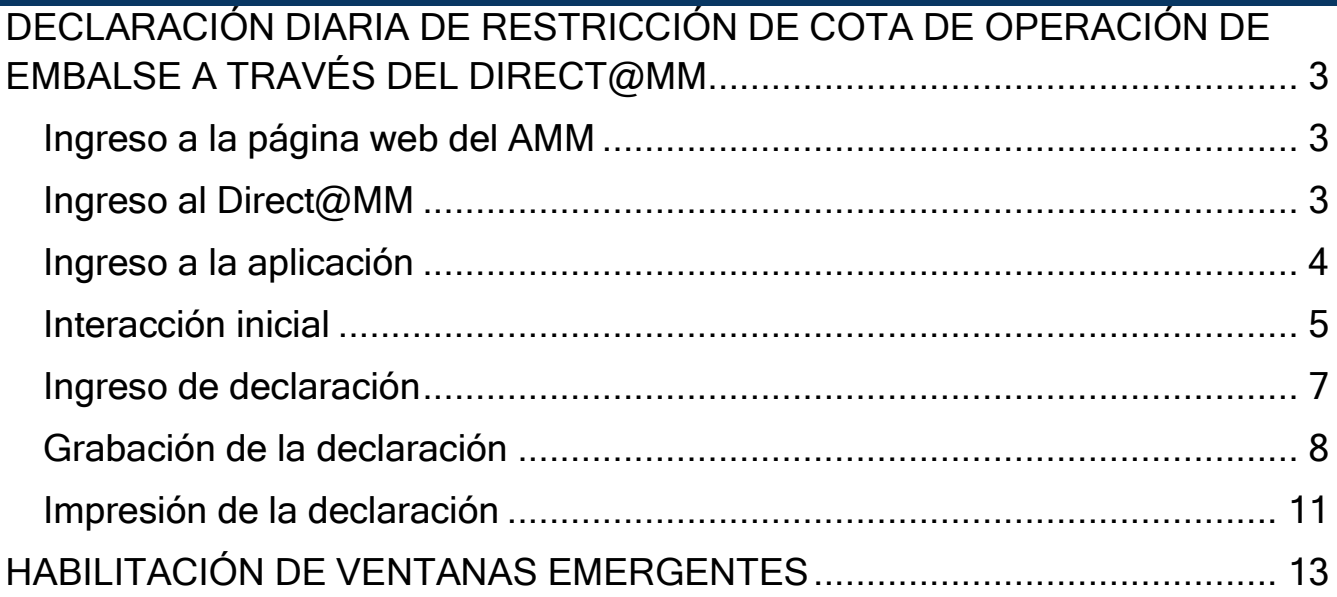

# <span id="page-2-0"></span>DECLARACIÓN DIARIA DE RESTRICCIÓN DE COTA DE OPERACIÓN DE EMBALSE A TRAVÉS DEL DIRECT@MM.

A continuación, se detallan los pasos a seguir para la declaración diaria de restricción de cota de operación de embalse a través del Direct@MM.

### <span id="page-2-1"></span>**Paso No. 1**

Ingresar a la Página Web del AMM:

<https://www.amm.org.gt/portal/>

Se mostrará la siguiente pantalla:

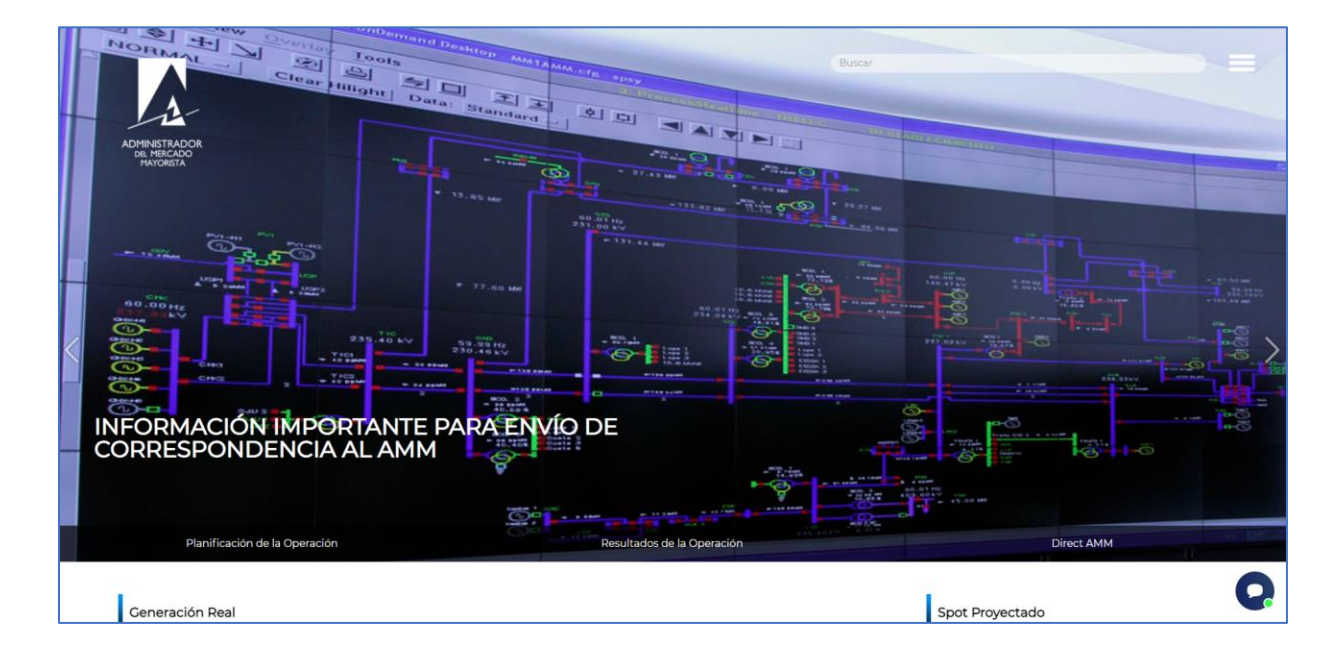

#### <span id="page-2-2"></span>**Paso No. 2**

Seleccionar la opción "**Direct AMM**":

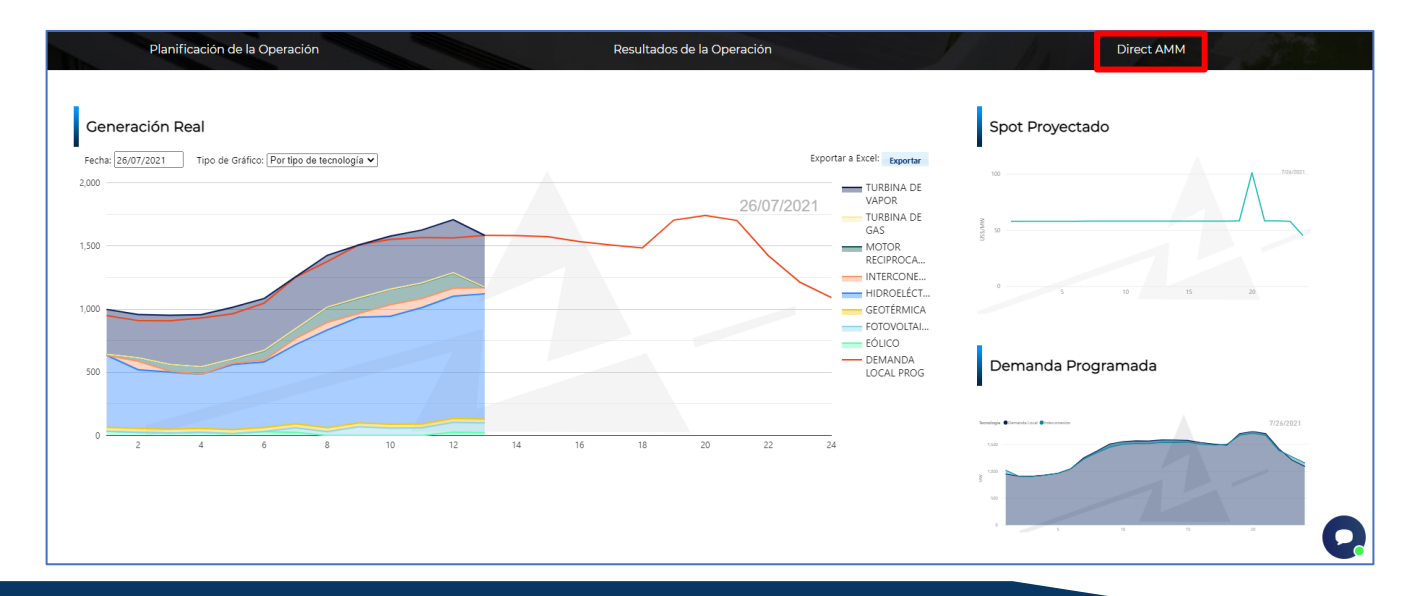

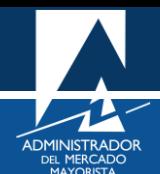

Al ingresar a la opción indicada, se mostrará la siguiente pantalla:

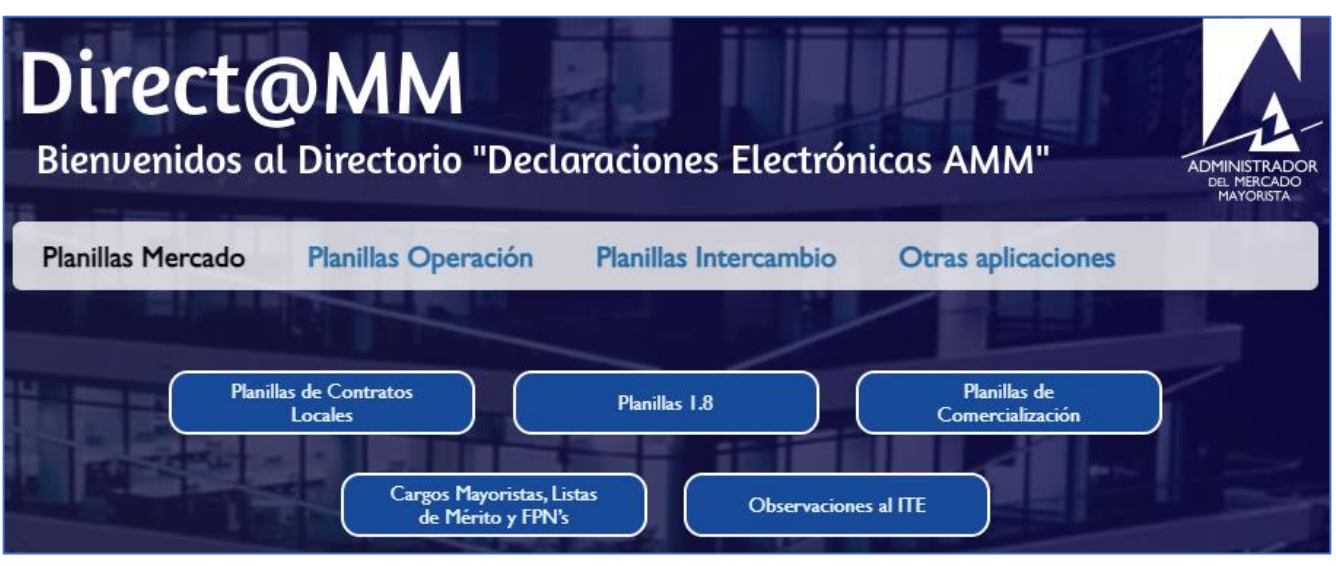

# <span id="page-3-0"></span>**Paso No. 3**

Seleccionar la pestaña "**Planillas Operación**" e ingresar a la opción "**Restricción de Cota de Operación de Embalse**" que se encuentra en el apartado de "**Planillas Diarias**":

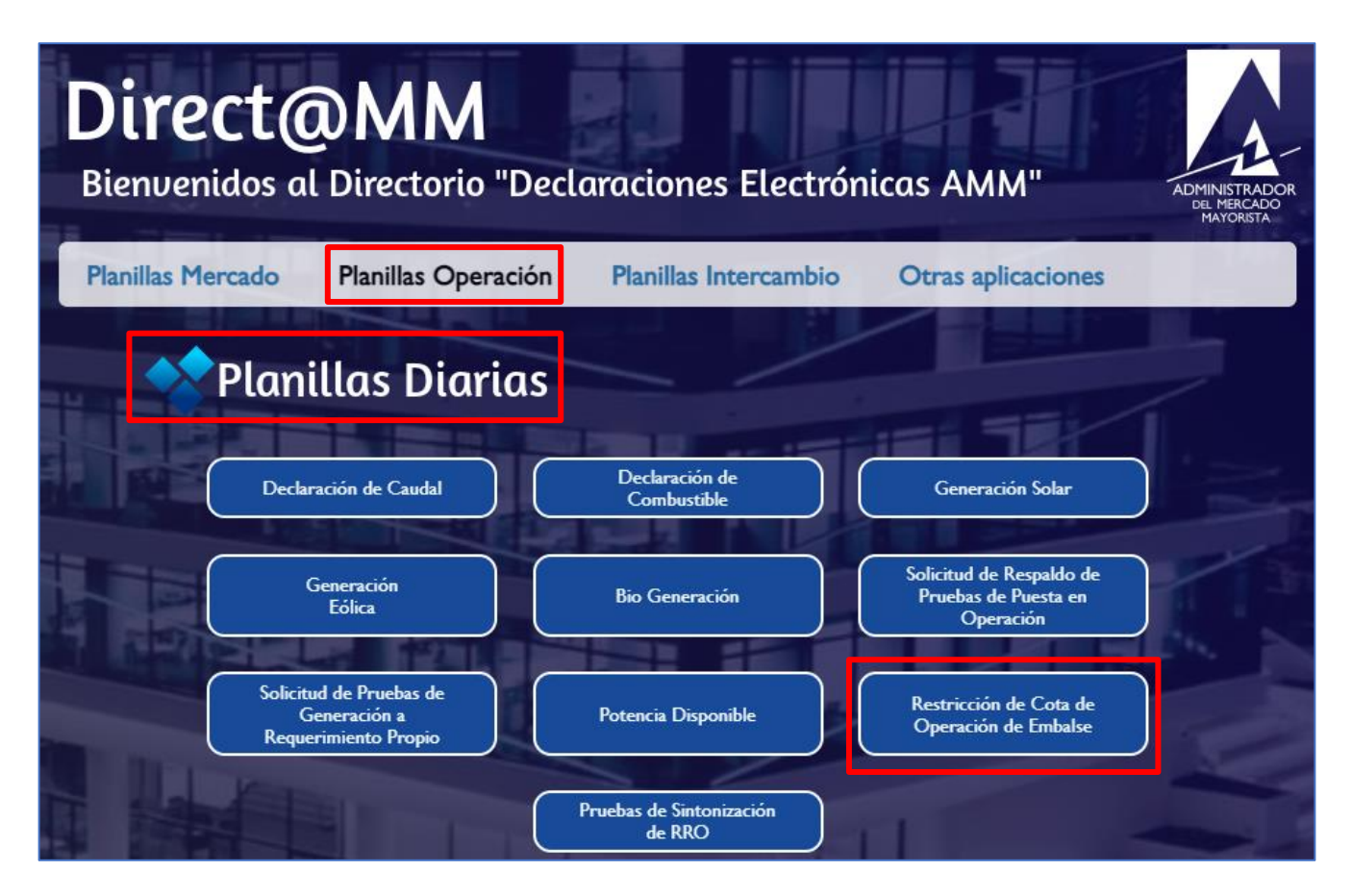

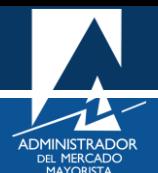

Al ingresar a la opción seleccionada aparecerá la siguiente pantalla:

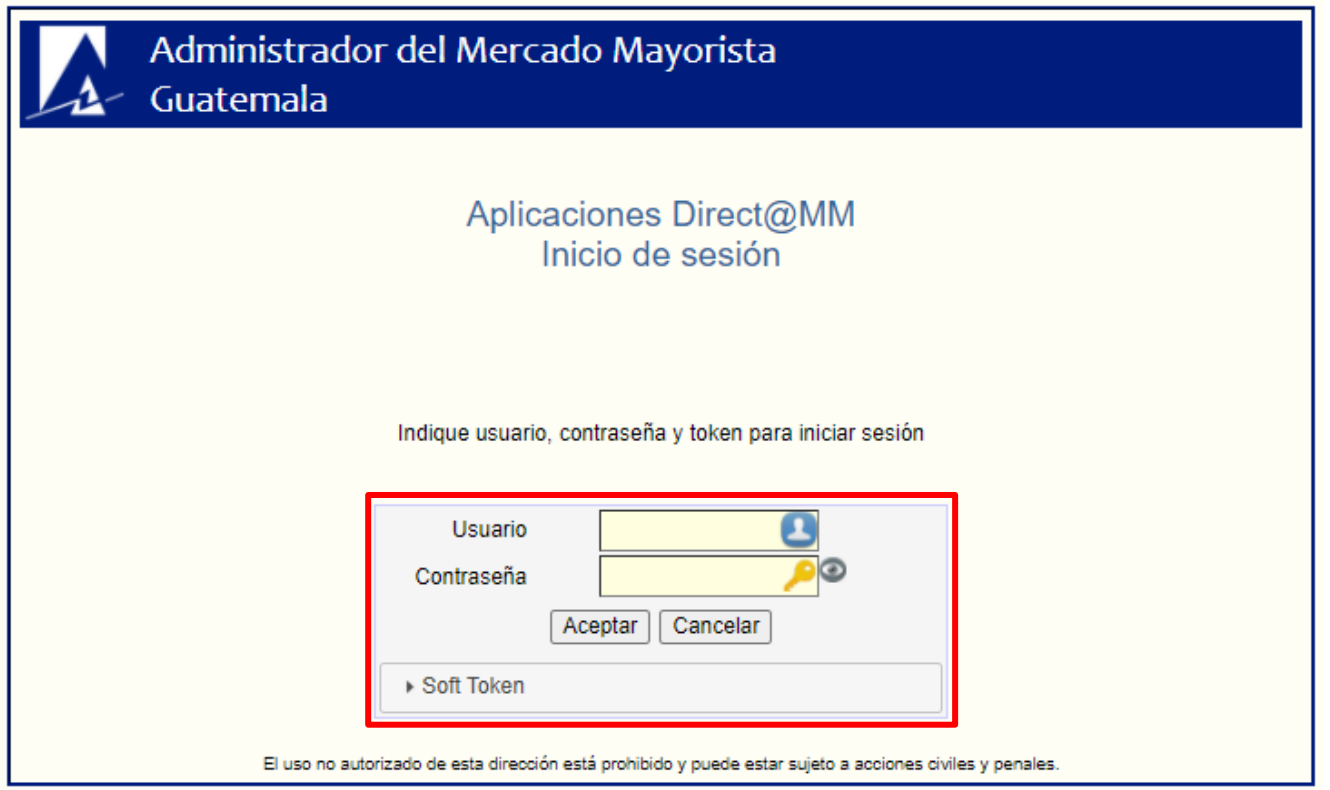

## <span id="page-4-0"></span>**Paso No. 4**

Al ingresar "**Usuario**", "**Contraseña**" y "**Soft Token**". Se mostrará la siguiente pantalla de inicio:

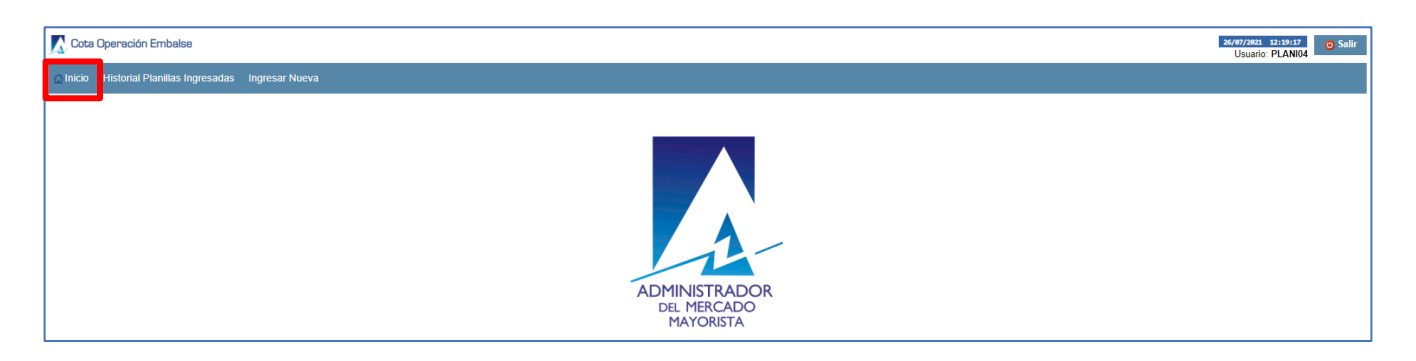

Si se desea visualizar el historial de planillas diarias de restricción de cota de operación de embalse que han sido declaradas por el agente, se debe de seleccionar el botón "**Historial Planillas Ingresadas**":

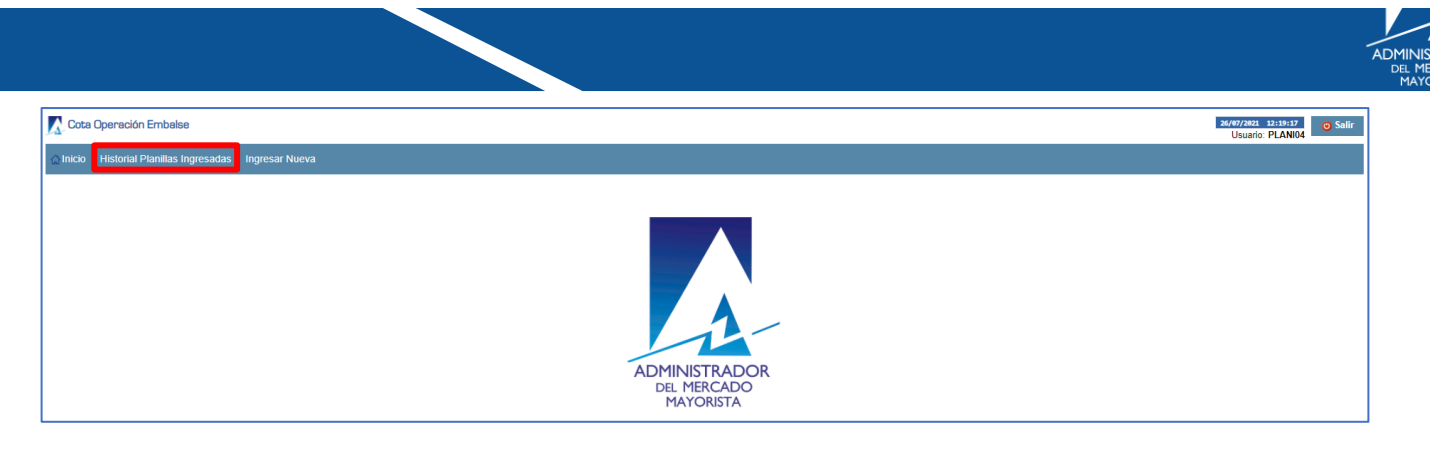

Para lo cual se presentan los diferentes filtros de búsqueda que puede utilizar el agente para ubicar alguna declaración detallándose toda la información relacionada a las solicitudes, además de la opción de limpiar los filtros para realizar una nueva búsqueda y también para crear una nueva solicitud:

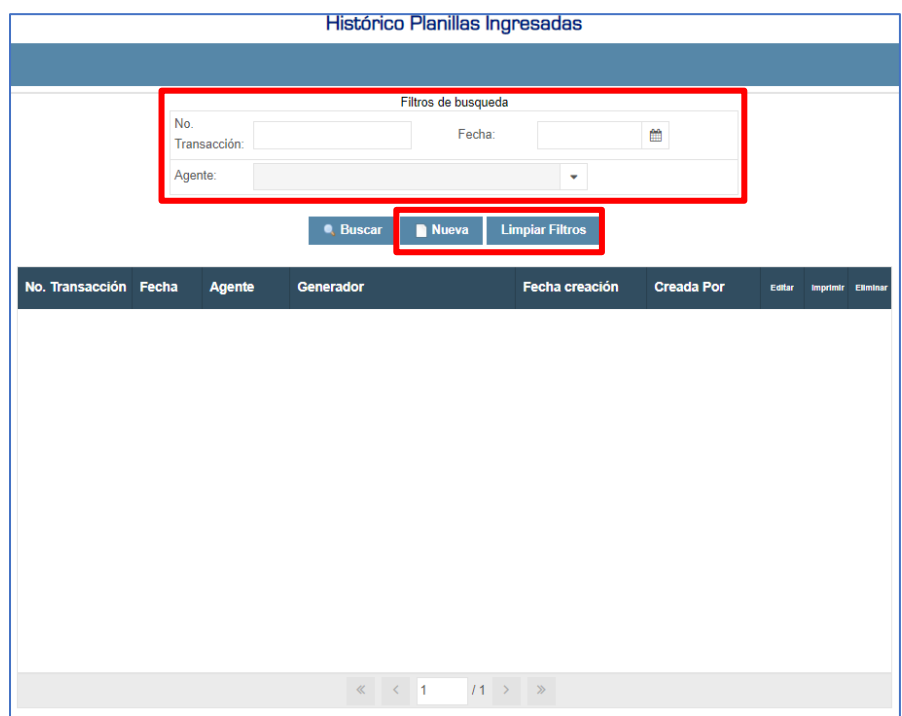

En esta pantalla también se da la opción de editar, imprimir la planilla correspondiente en formato PDF y eliminar una solicitud; para el caso de editar o eliminar, se pueden realizar tales acciones siempre y cuando el agente se encuentre dentro del plazo normativo, es decir, antes de las 08:30 horas del día anterior a la vigencia de la restricción de cota de operación de embalse declarada por el agente:

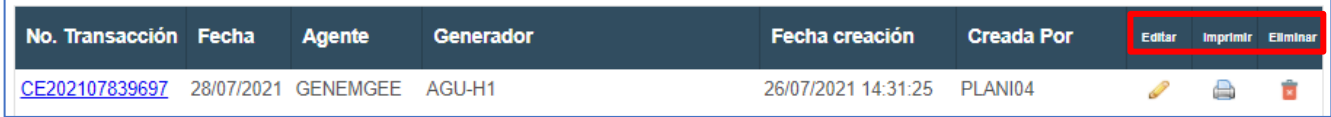

Para que el agente pueda consultar cualquier de las planillas ingresadas según las consultas realizadas en el historial, ya sea dentro o fuera del plazo normativo, lo puede hacer de dos maneras:

- 1. Dando click en el No. de Transacción.
- 2. Dando doble click en cualquier área de la solicitud que se desea consultar.

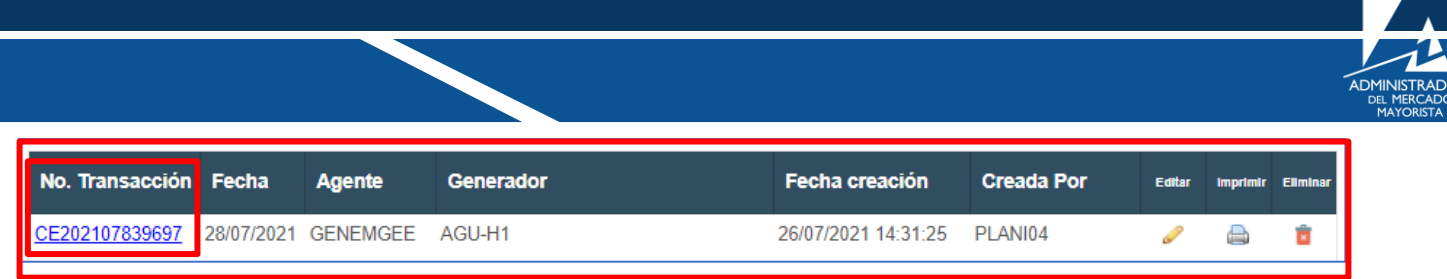

### <span id="page-6-0"></span>**Paso No. 5**

Para realizar una declaración diaria de restricción de cota de operación de embalse, se puede ingresar a la pantalla correspondiente de varias maneras; la primera opción es por medio de la pantalla de inicio:

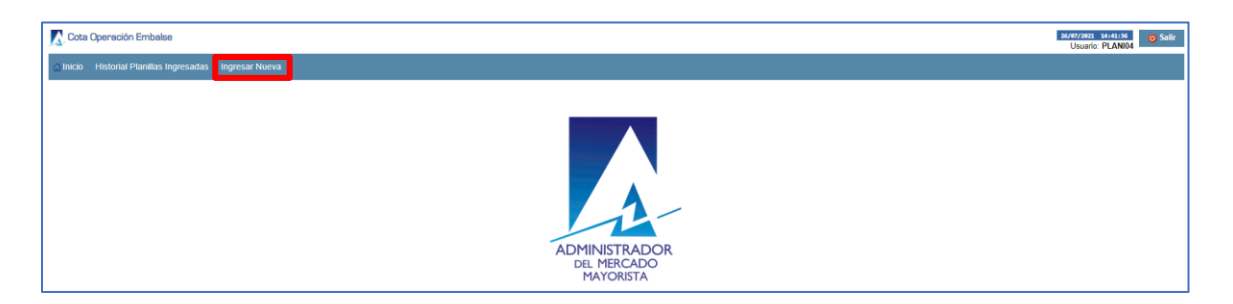

Y la segunda opción es por medio de la pantalla de historial de planillas ingresadas:

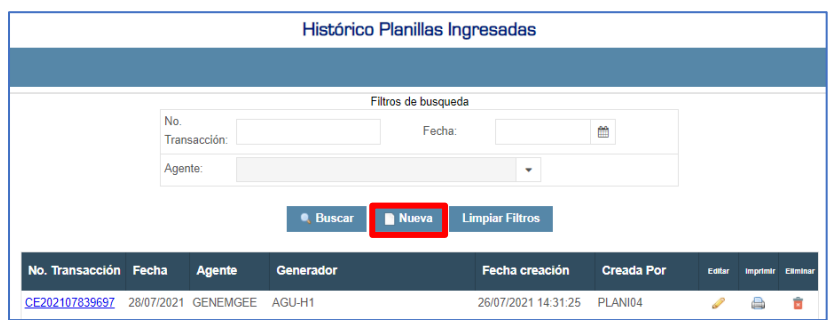

Se mostrará la siguiente pantalla:

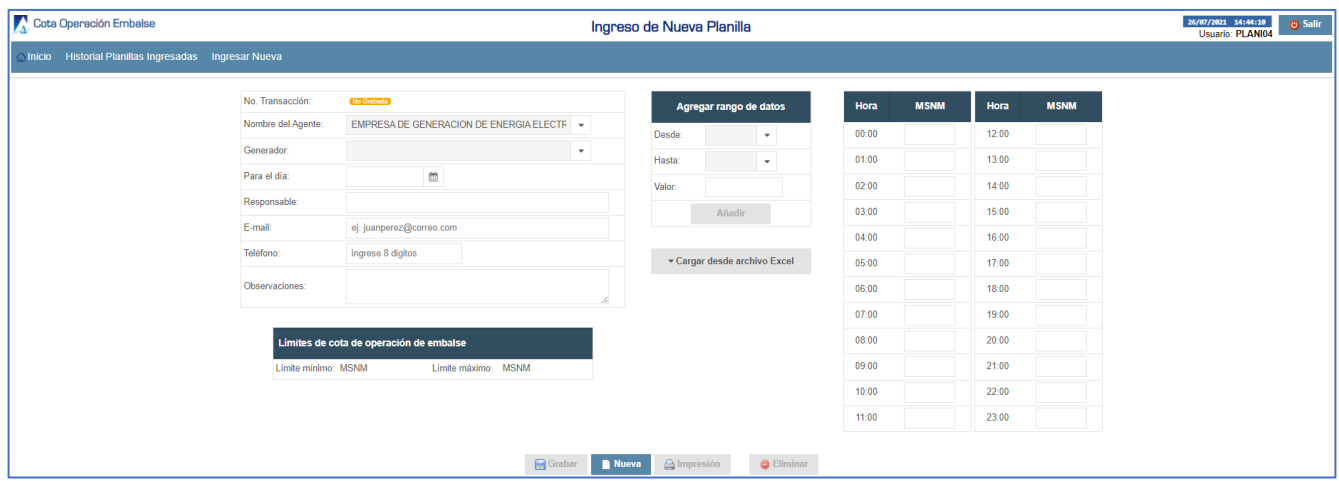

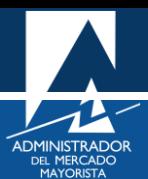

#### <span id="page-7-0"></span>**Paso No. 6**

Se deben de colocar los datos correspondientes a la declaración: Generador, Fecha, Responsable, Email, Teléfono, Observaciones; si el agente ya realizó en anteriores ocasiones una declaración para el generador asociado a la solicitud, la aplicación sugiere los datos ingresados de la última declaración realizada, para que el agente no tenga que llenar desde cero los campos mencionados. A continuación, se muestran los generadores disponibles que tiene el agente para realizar la declaración correspondiente. Para este ejemplo la fecha de declaración es para la fecha 28/07/2021:

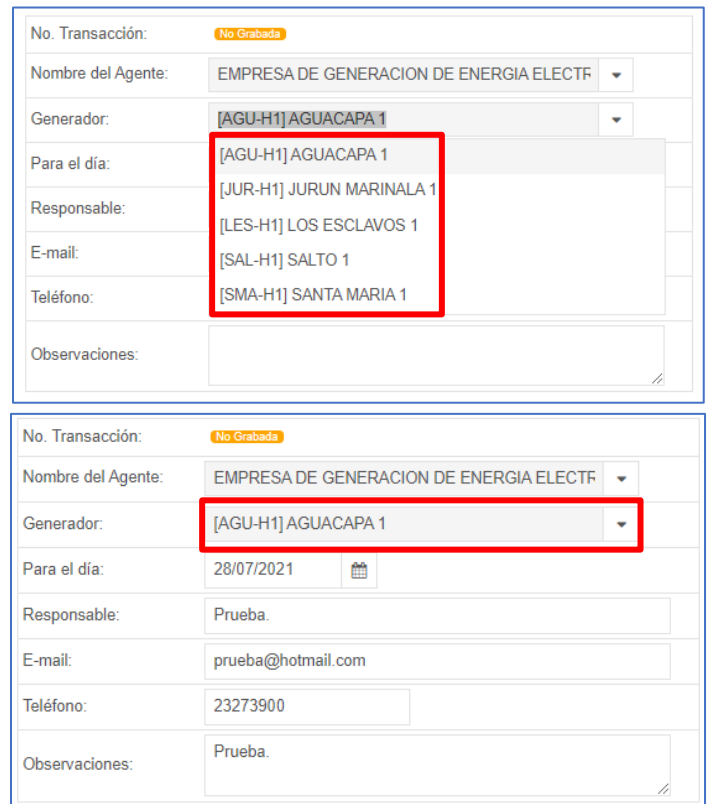

Cabe mencionar que la aplicación valida la fecha y hora en la que el agente intenta declarar la planilla, por lo cual se recalca que la hora de vencimiento para poder declararla es a las 08:30 horas del día anterior a la vigencia de la planilla, por lo que para el ejemplo realizado la fecha y hora de vencimiento para poder declarar serían las 08:30 horas del 27/07/2021.

Para el presente ejemplo se seleccionó al generador AGU-H1 AGUACAPA 1 para la declaración correspondiente, para lo cual la aplicación muestra los valores entre los cuales se puede ingresar los datos de cota de operación de embalse (límite mínimo y límite máximo):

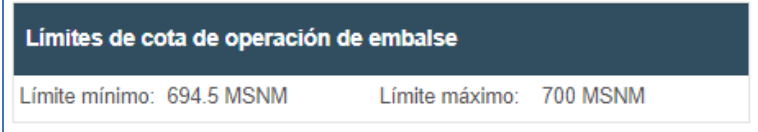

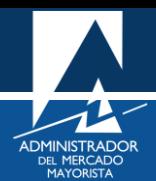

3.

Para agregar los datos de restricción de cota de operación de embalse que se desea declarar horariamente, se tienen tres opciones:

- 1. Por medio del campo "**Agregar rango de datos"** en donde se puede detallar la cota de operación de embalse y los horarios en los que se desea colocar tal restricción,
- 2. Por medio de carga de la plantilla Excel que se habilita en la aplicación al presionar el campo "**Cargar desde archivo Excel**", o
- 3. Colocándose manualmente en cada periodo horario y escribir la cota de operación de embalse que se desea en cada uno de ellos.

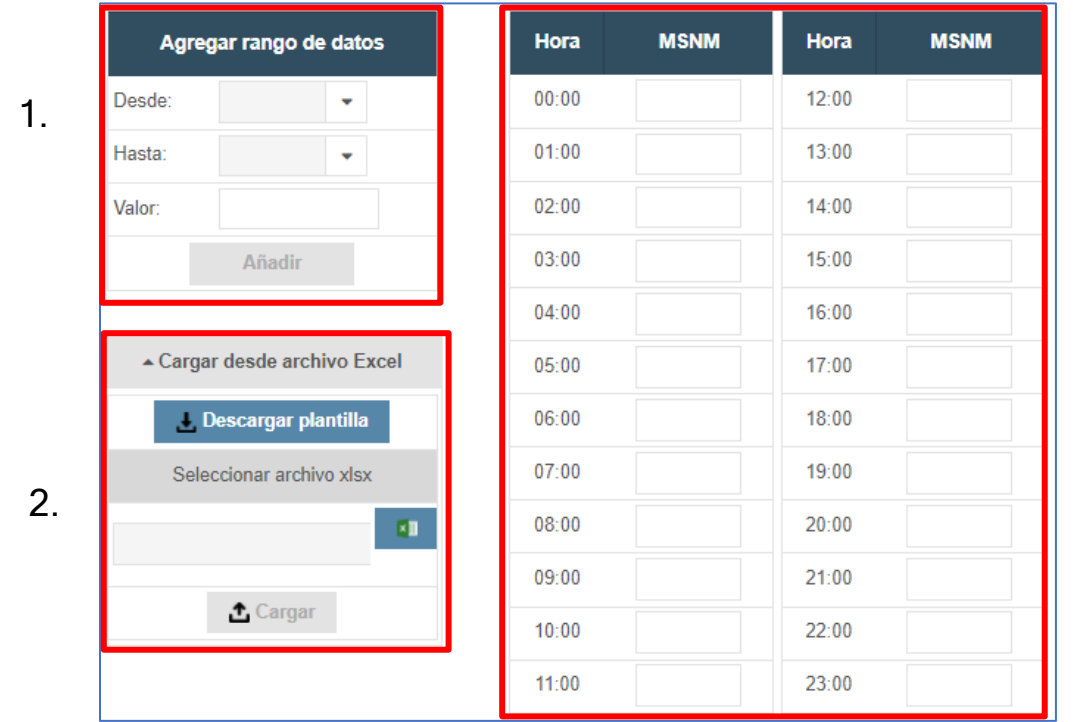

*Es importante tomar en cuenta que, para cualquier método de ingreso de los datos de cota de operación de embalse en MSNM, la aplicación recorta o trunca a dos decimales los valores ingresados por el agente, por lo que se debe de tomar en cuenta esto al momento de realizar la declaración. Por ejemplo, si el agente ingresa un dato de cota de 696.9999999 MSNM utilizando cualquiera de los métodos de ingreso de la información, la aplicación tomará en cuenta el valor de 696.99 MSNM para realizar la validación correspondiente.*

*En cuanto a la validación que realiza la aplicación de los datos de cota registrados por el agente, esta se realiza en función del límite inferior y el límite superior vigente del embalse de la central (información declarada y validada para el año estacional correspondiente); el agente puede declarar valores entre el límite inferior y el límite superior, o dejar vacíos los periodos horarios correspondientes.*

A continuación, se muestra el formato de la plantilla Excel que proporciona la aplicación para poder realizar el ingreso de datos de cota de una manera más sencilla:

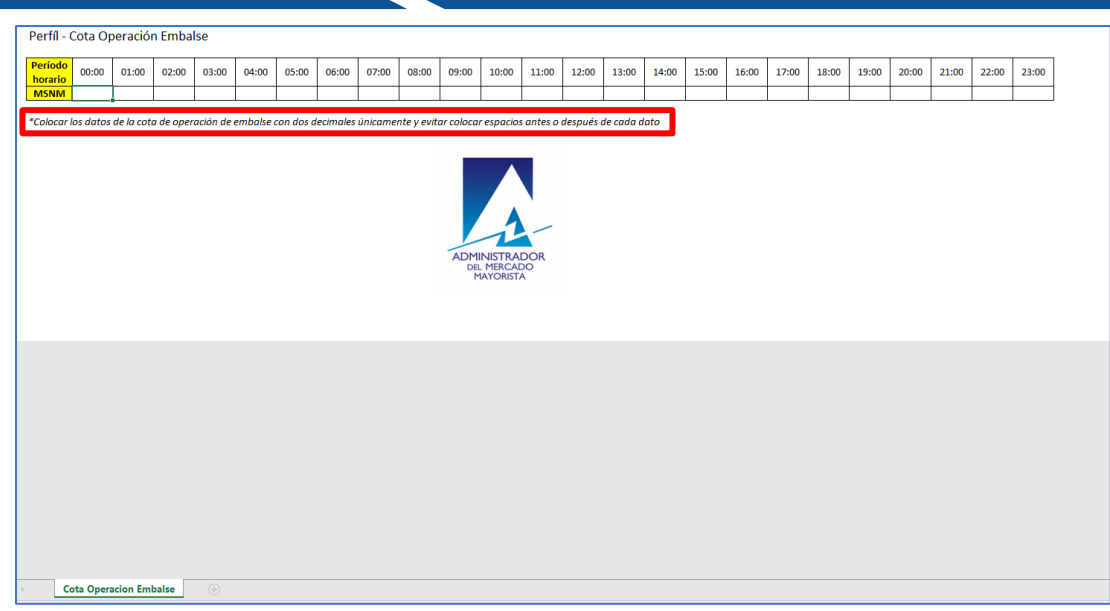

En la plantilla Excel, la cual tiene el nombre de **Plantilla\_Cota\_Operacion\_Embalse** al momento de descargarla, se recalca que la cota que se ingrese debe de ser con dos decimales únicamente y que no se deben de colocar espacios antes o después de alguno de ellos datos ingresados.

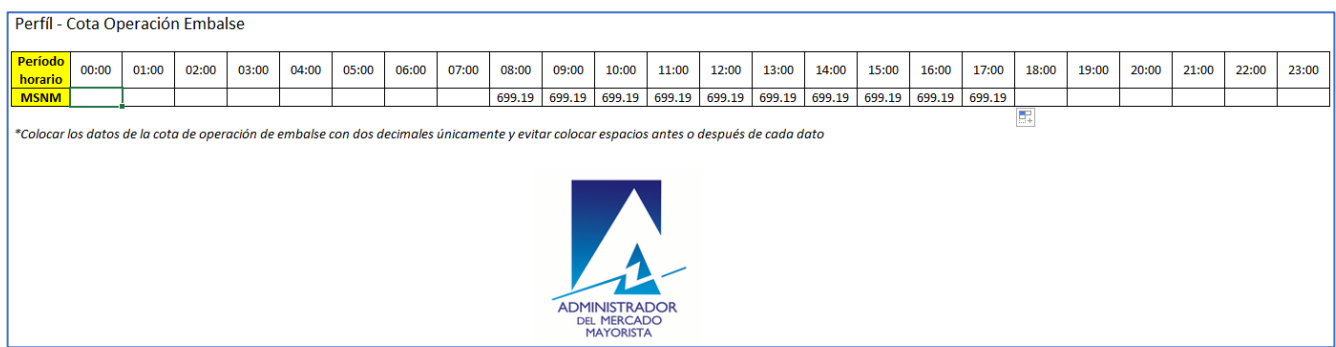

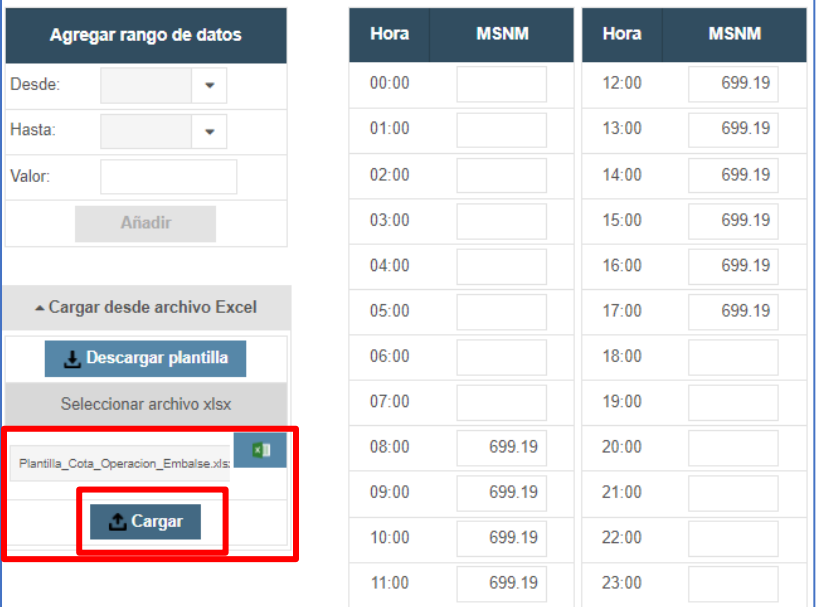

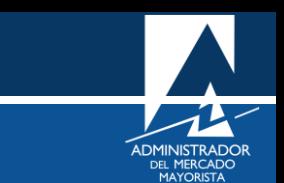

Para el ejemplo que se está realizando se cargaron los datos de cota por medio de la plantilla Excel. Finalmente, se graba la declaración diaria de restricción de cota de operación de embalse para la central Aguacapa:

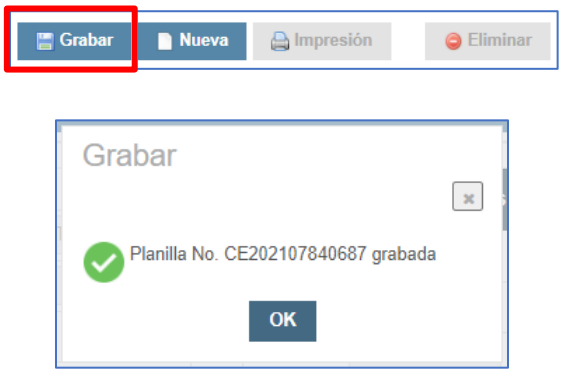

#### <span id="page-10-0"></span>**Paso No. 7**

La impresión de la planilla de restricción de cota de operación de embalse que se ingresó se puede realizar de dos maneras:

1. Directamente de la pantalla que se muestra correspondiente a la solicitud:

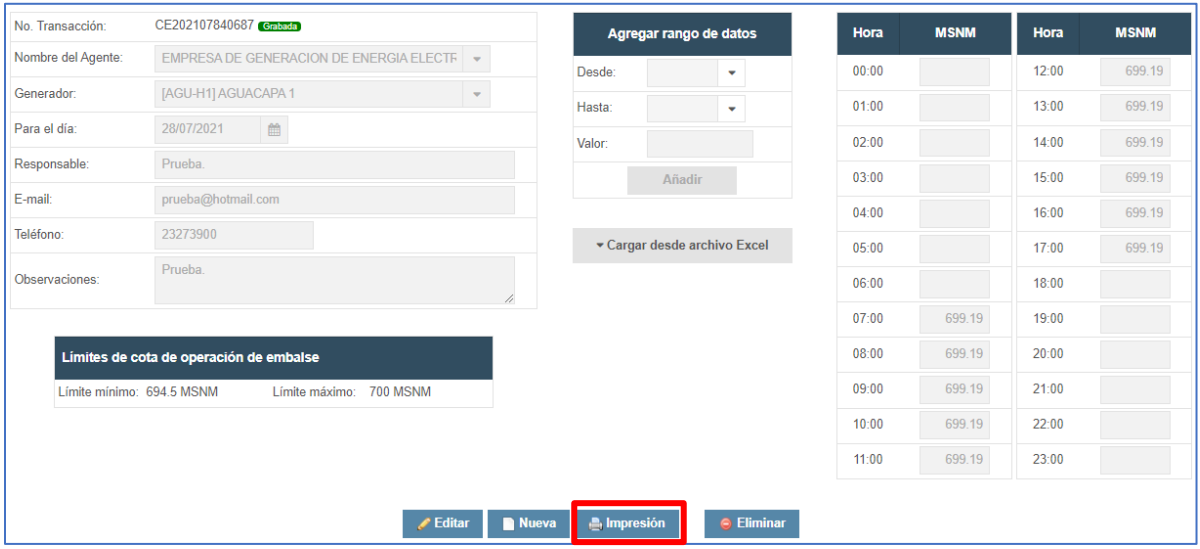

2. Por medio del botón de "**Imprimir**" en la pantalla de historial de declaraciones ingresadas:

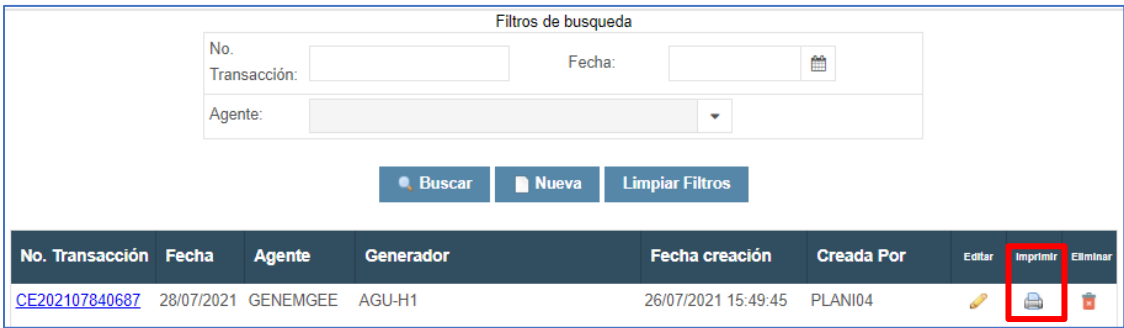

A continuación, se muestra la planilla PDF generada por la aplicación para respaldo y constancia de la declaración realizada por parte del agente:

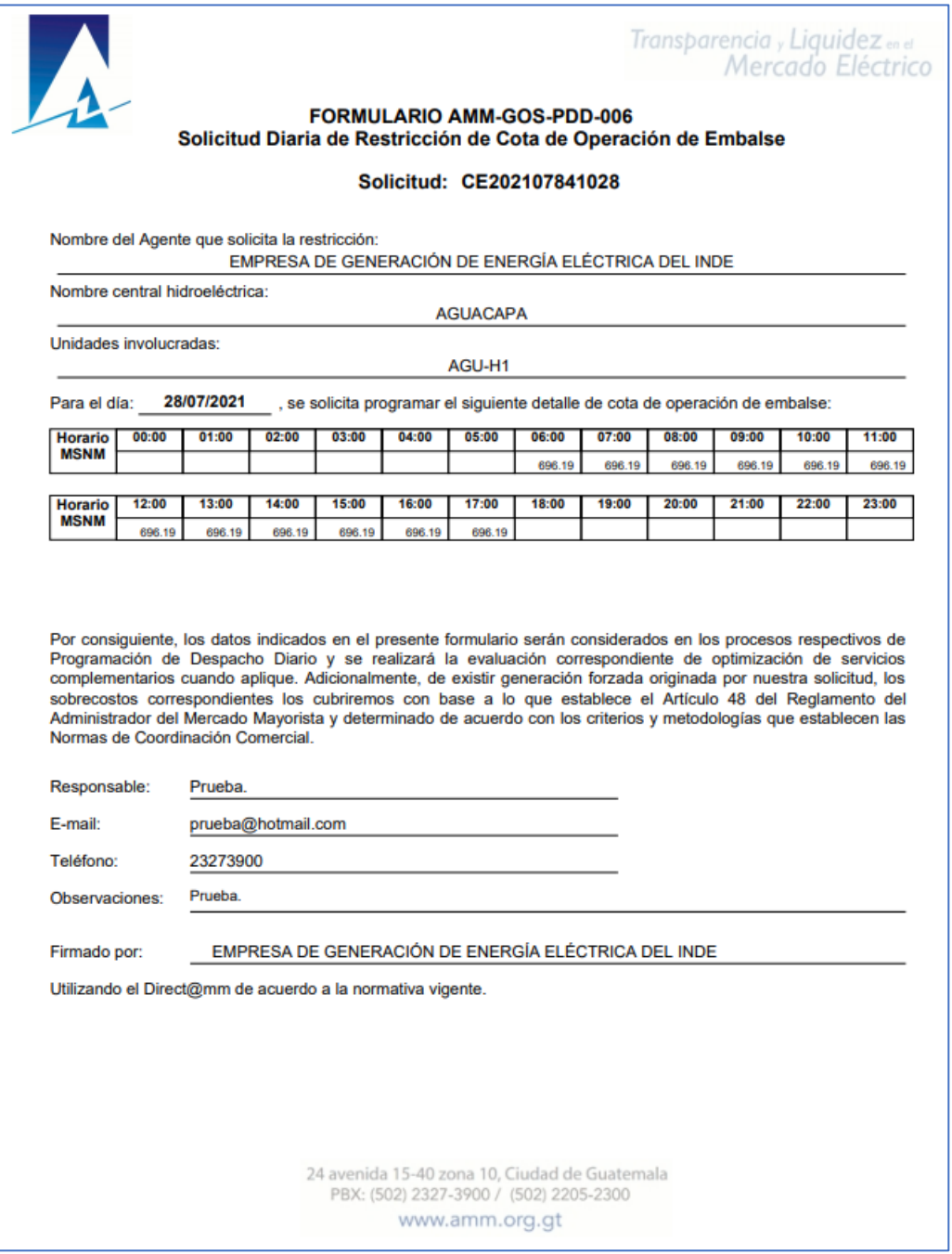

#### **Observaciones**

- El respaldo de su declaración vía internet es la impresión de esta.
- Los agentes pueden realizar modificaciones a sus planillas ingresadas según horarios descritos en la NCC-01 numeral 1.4.
- Si la planilla no se puede visualizar, se deben habilitar los Pop Up's o ventanas emergentes.

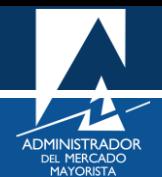

# <span id="page-12-0"></span>HABILITACIÓN DE VENTANAS EMERGENTES

Cuando ingrese a la Página Web de AMM, verificar que los Pop Up's o Ventanas Emergentes estén activados.

• Internet Explorer

[https://support.microsoft.com/es-gt/help/17479/windows-internet-explorer-11-change-security-privacy](https://support.microsoft.com/es-gt/help/17479/windows-internet-explorer-11-change-security-privacy-settings)**[settings](https://support.microsoft.com/es-gt/help/17479/windows-internet-explorer-11-change-security-privacy-settings)** 

• Mozilla Firefox:

<https://support.mozilla.org/es/kb/configuracion-excepciones-y-solucion-de-problemas->

• Google Chrome

<https://support.google.com/chromebook/answer/95472?co=GENIE.Platform%3DDesktop&hl=es>

• Microsoft Edge

<https://support.microsoft.com/es-gt/help/4026392/microsoft-edge-block-pop-ups>

Para sus comentarios y observaciones:

[programaciondiaria@amm.org.gt](mailto:programaciondiaria@amm.org.gt) [cristian.lopez@amm.org.gt](mailto:cristian.lopez@amm.org.gt) victor.lutin@amm.org.gt